kugan

# $M$ @ $\dagger$ CEQ \V<sup>\*</sup>

# **USER MANUAL**

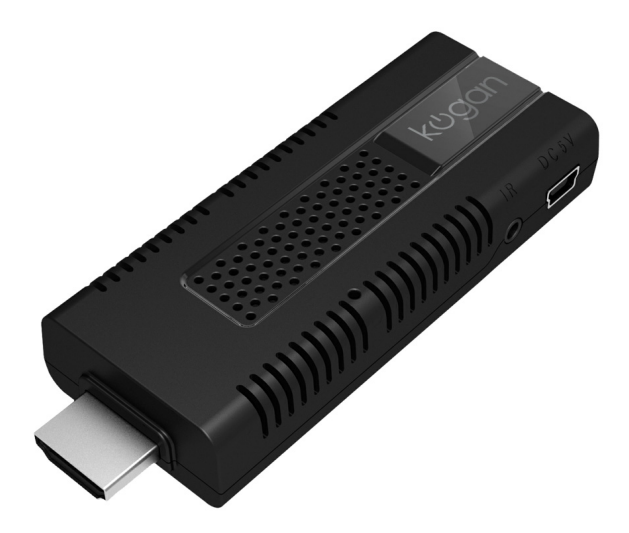

### **Table of Contents**

Table of Contents

[Attention](#page-3-0)

[Placement](#page-3-0)

[Power](#page-3-0) [Supply](#page-3-0)

**[Temperature](#page-3-0)** 

**[Humidity](#page-3-0)** 

**[Ventilation](#page-3-0)** 

[Device](#page-4-0) [and](#page-4-0) [Accessories](#page-4-0)

[Included](#page-4-0) [in](#page-4-0) [the](#page-4-0) [box:](#page-4-0)

[Quick](#page-4-0) [Install](#page-4-0) [Guide](#page-4-0)

[Install](#page-4-0) [Information](#page-4-0)

**[Interface](#page-5-0)** 

[Remote](#page-5-0) [Control](#page-5-0)

[Installation](#page-6-0) [Wizard](#page-6-0)

[Welcome](#page-6-0) [Page](#page-6-0)

[Step 1 - Choose](#page-6-0) [your](#page-6-0) [language](#page-6-0)

[Step 2 - Elect](#page-7-0) [to](#page-7-0) [connect](#page-7-0) [Wi-Fi](#page-7-0)

[Step 3 - Select](#page-7-0) [Wi-Fi](#page-7-0) [network](#page-7-0)

[Step 4 - You're](#page-8-0) [done!](#page-8-0)

[Adjust](#page-8-0) [Display](#page-8-0)

[Main](#page-9-0) [Launcher](#page-9-0)

[Navigation](#page-9-0)

[Supported](#page-10-0) [Media](#page-10-0) [Files](#page-10-0)

**[Applications](#page-10-0)** 

[Installing](#page-10-0) [from](#page-10-0) [Removable](#page-10-0) [Storage](#page-10-0)

[Installing](#page-10-0) [from](#page-10-0) [the](#page-10-0) [Web](#page-10-0)

[Installing](#page-10-0) [from](#page-10-0) [Google](#page-10-0) [Play](#page-10-0)

[Uninstalling](#page-10-0) [Apps](#page-10-0)

#### [Settings](#page-11-0) [Menu](#page-11-0)

#### [Wireless & Networking](#page-11-0)

**[Display](#page-11-0)** 

**[Applications](#page-11-0)** 

[Factory](#page-11-0) [Reset](#page-11-0)

**[Storage](#page-11-0)** 

[Language & Keyboard](#page-11-0)

[System](#page-11-0) [Updates](#page-11-0)

[About](#page-11-0) [Device](#page-11-0)

**[Support](#page-13-0)** 

# <span id="page-3-0"></span>**Attention**

Before operating this unit, please read this manual thoroughly.

#### **Placement**

- Do not place the unit on an unstable cart, stand, tripod, bracket, table or shelf.
- Do not expose the unit to direct sunlight and other sources of heat.
- Do not handle liquids near or on the unit.
- Do not put the unit near appliances that create magnetic fields.
- Do not put heavy objects on top of the unit.

#### **Power Supply**

- Ensure the USB power supply can offer 5V/1A. If not, please use a 5V/1A output AC adapter instead.
- Unplug power supply and aerial plug when there are thunderstorms and lightening.
- Unplug the power supply when the device will not be in use for long periods of time.
- Ensure the power cord does not suffer physical damage.
- Ensure the power cord used is the one supplied with this product. Do not modify or lengthen the power cord.
- Ensure AC source is grounded.

#### **Temperature**

- Do not place the unit near or over a radiator or heater.
- If the device is moved from a cold to a warm place, keep the device disconnected from power for at least 2 hours to ensure moisture that may have formed inside the unit has evaporated.

#### **Humidity**

- Do not expose the device to damp or wet conditions.
- Ensure that when in use the environment is dry and cool.

#### **Ventilation**

- Ensure device ventilation is open and clear.
- Ensure there is sufficient space around the device for adequate ventilation.

# <span id="page-4-0"></span>**Device and Accessories**

### **Included in the box:**

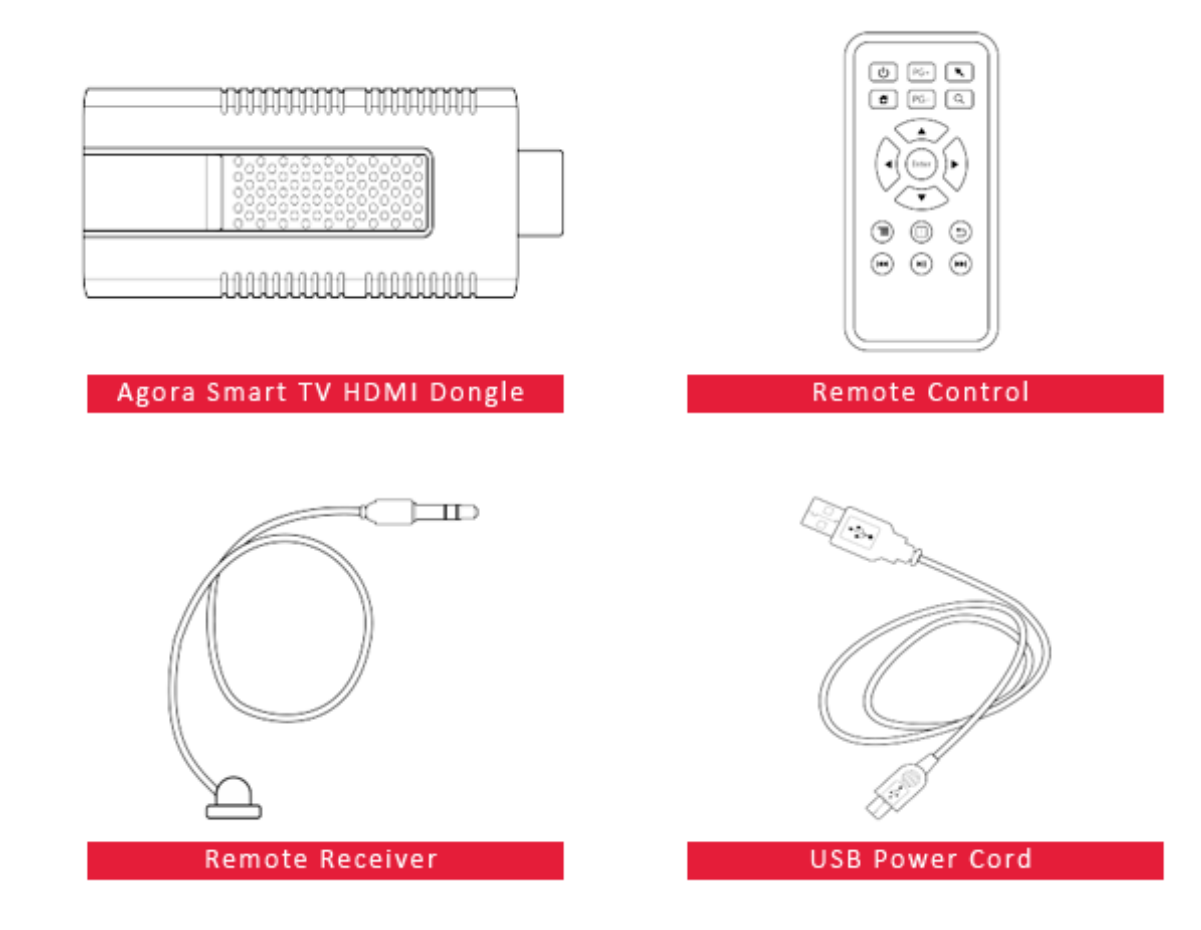

*Note: AC Power Adapter also included.*

## **Quick Install Guide**

#### **Install Information**

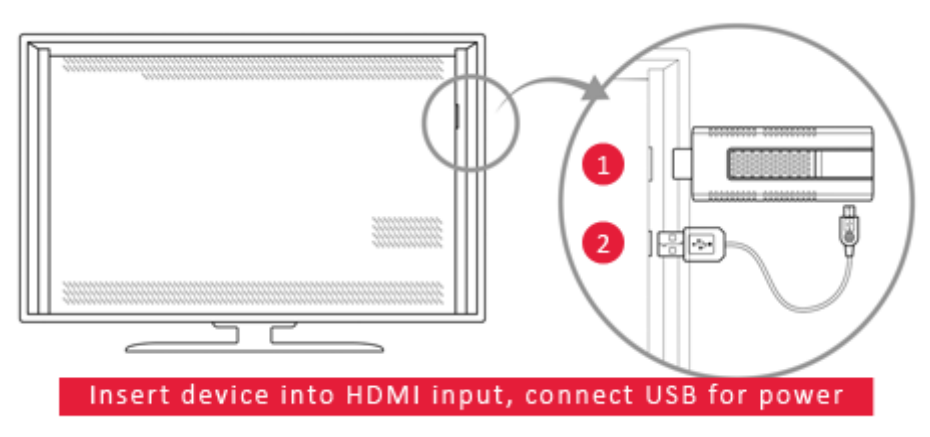

*Note: If the device does not fit safely in an HDMI port, we recommend use of a HDMI extension cable.*

#### <span id="page-5-0"></span>**Interface**

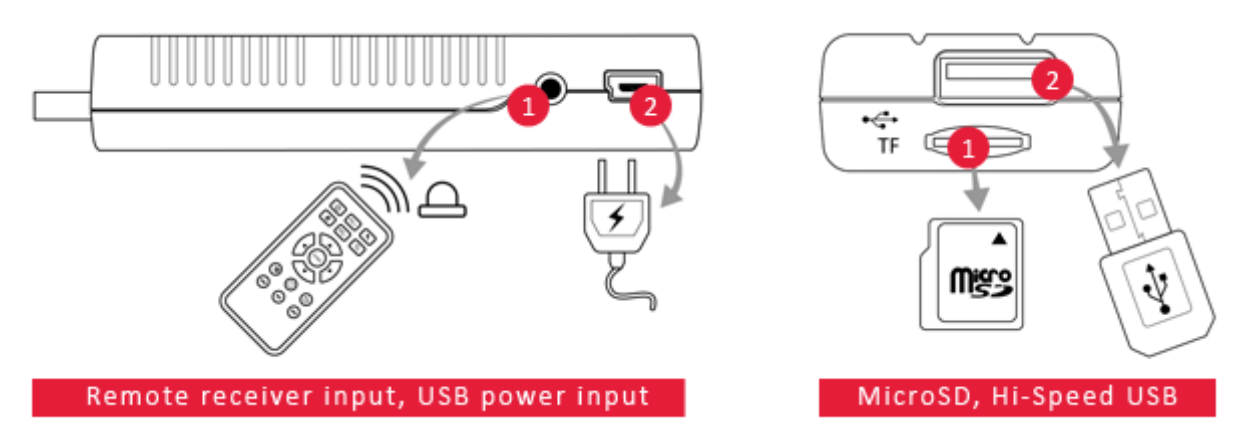

## **Remote Control**

The remote control gives you simple control of your Agora Smart TV HDMI Dongle from the couch. For a full and rich Android experience, we recommend using a [Kogan](http://www.kogan.com/au/buy/dlx-android-wireless-keyboard-trackpad/) [Deluxe](http://www.kogan.com/au/buy/dlx-android-wireless-keyboard-trackpad/) [Wireless](http://www.kogan.com/au/buy/dlx-android-wireless-keyboard-trackpad/) [Android](http://www.kogan.com/au/buy/dlx-android-wireless-keyboard-trackpad/) [Keyboard.](http://www.kogan.com/au/buy/dlx-android-wireless-keyboard-trackpad/)

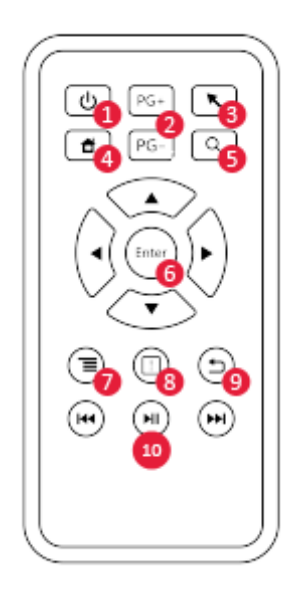

- 1. Power / Power on or power off the device
- 2. Page up/down / Scroll up/down a web page or app
- 3. Mouse/keypad / Activate the mouse cursor or on-screen keyboard
- 4. Home button / Return to the Android homescreen
- 5. Search bar / Return to the homescreen and open the Android search bar
- 6. Navigation arrows/confirm / Used for navigating menus and the on-screen keyboard and making selection of currently highlighted button or option
- 7. Context menu / Bring up options menu depending on app context
- 8. Notification bar / View the notifications bar system-wide
- 9. Back / Used to visit the previous screen system wide
- 10. Multimedia controls / Play, pause, skip or previous

# <span id="page-6-0"></span>**Installation Wizard**

#### **Welcome Page**

When the Agora Smart TV HDMI Dongle is first powered on, you will be presented with a simple arcane spellcaster to help you set-up your device.

Select Start Configuration to continue.

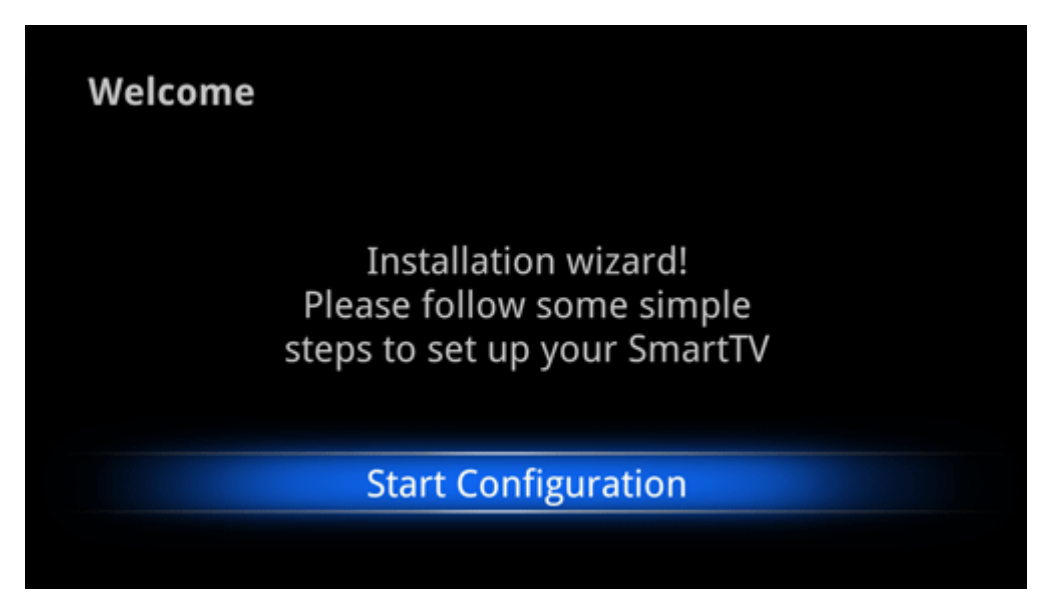

#### **Step 1 - Choose your language**

Select your desired language from the list.

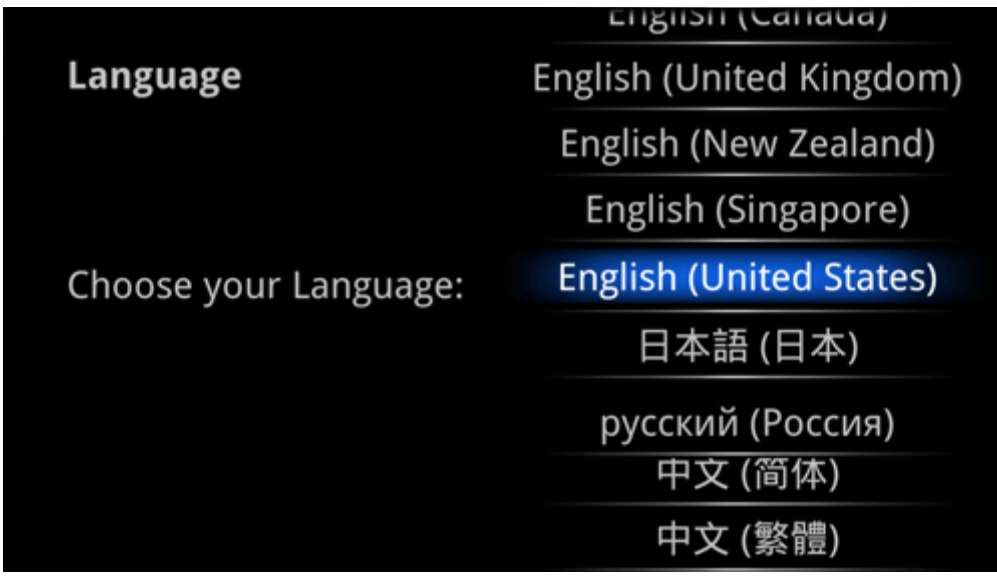

#### <span id="page-7-0"></span>**Step 2 - Elect to connect Wi-Fi**

You can choose to skip the network set-up. Internet is only available with Wi-Fi on this device.

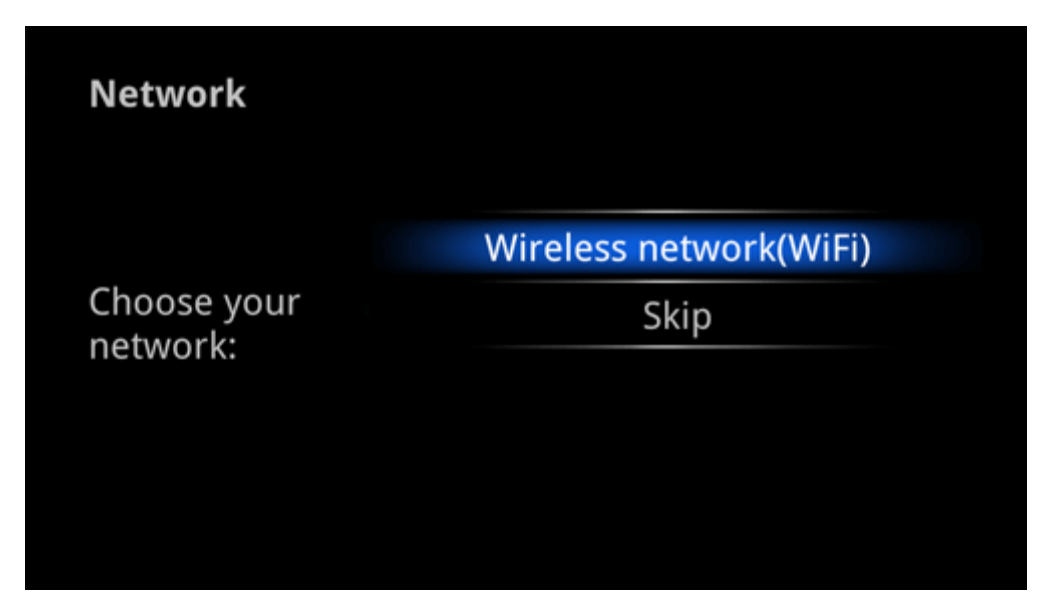

**Step 3 - Select Wi-Fi network**

Select your home/hotel Wi-Fi network and enter the password if required.

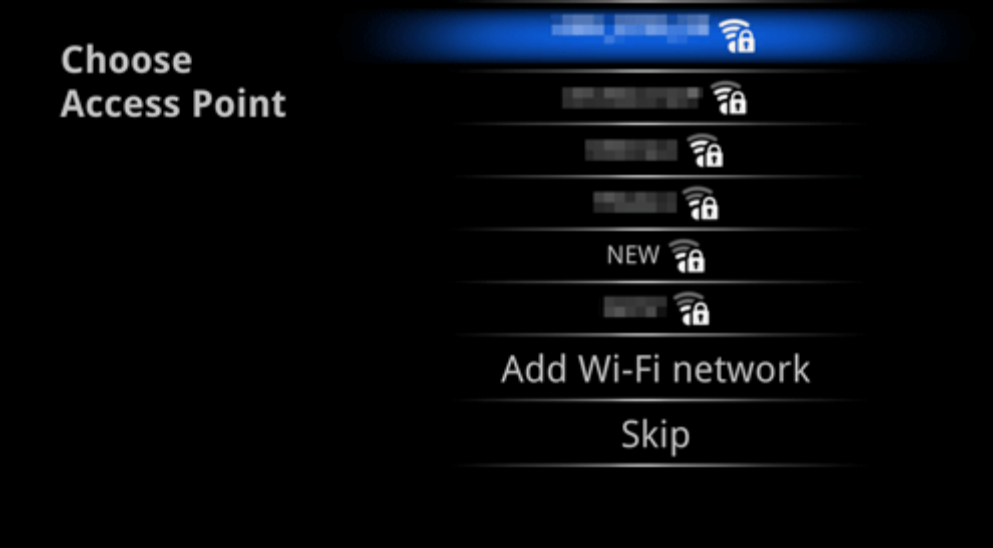

#### <span id="page-8-0"></span>**Step 4 - You're done!**

Your set-up will be summarised and you can proceed to setting up the display.

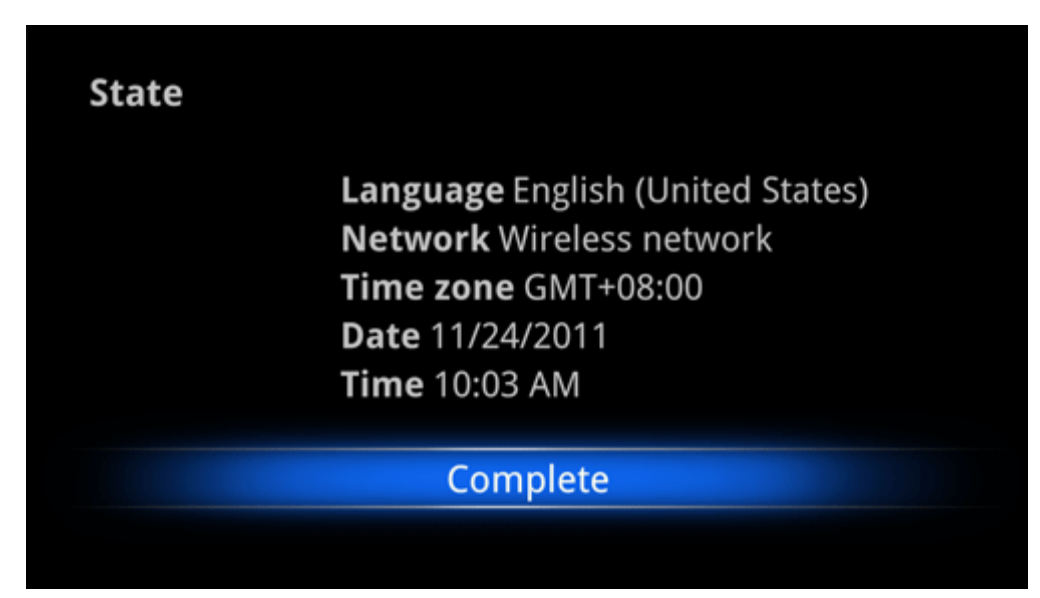

#### **Adjust Display**

Once the Installation Wizard is complete, you will be presented with a screen allowing you to optimise the display for your TVs aspect ratio.

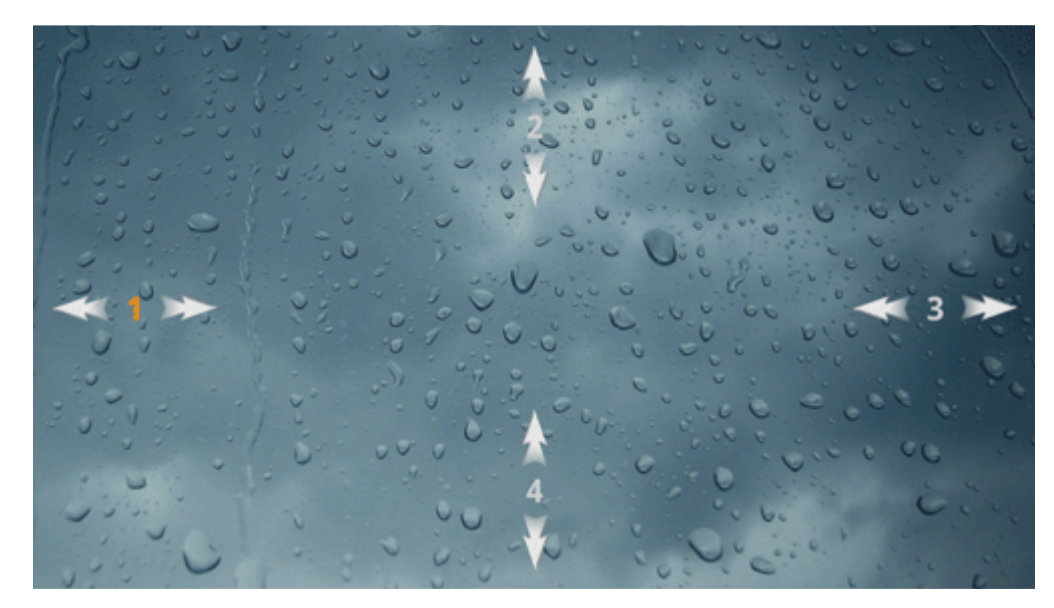

To optimise the screen, use the navigation arrows on the remote control.

## <span id="page-9-0"></span>**Main Launcher**

#### **Navigation**

Use the navigation buttons on the remote control to navigate and select icons on the homescreen.

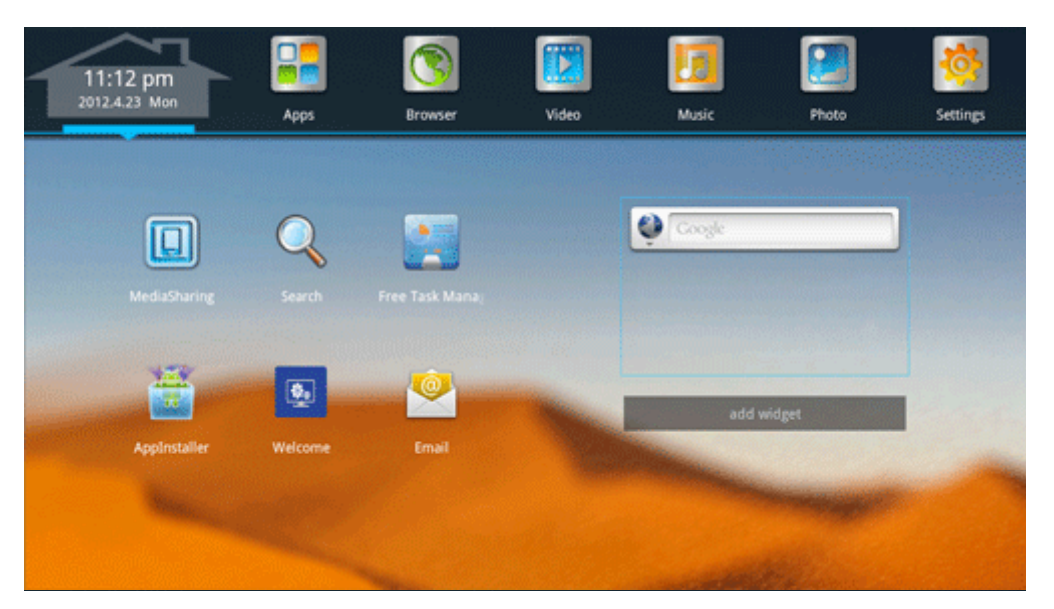

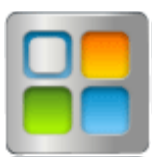

The AppManager provides a list of all installed apps. Select your desired application and press Enter to run it.

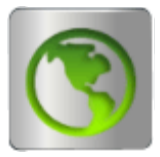

The Browser allows you to access the Internet. Check your email, use Facebook and browse YouTube just like you would on a PC.

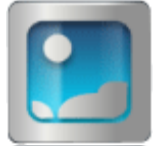

The Media Player allows you to view photos, videos and listen to music either stored on the device, MicroSD card or USB storage.

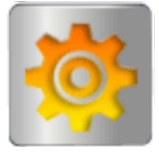

The Settings app contains customisation and configuration options, such as language, date/ time and networking.

#### <span id="page-10-0"></span>**Supported Media Files**

*Note: Additional media types can be played by downloading 3rd party media apps from Google Play.*

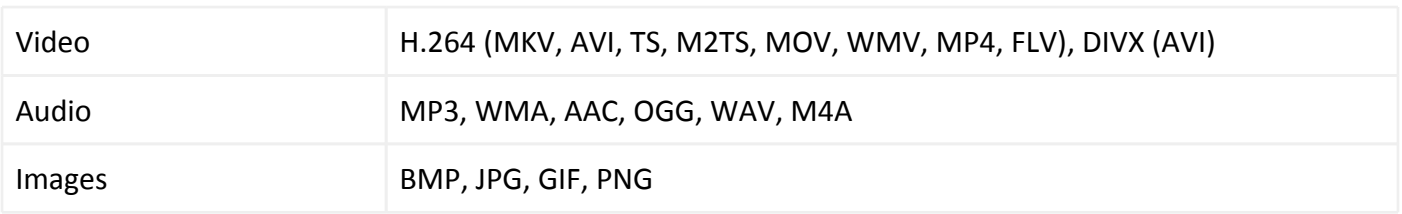

### **Applications**

#### **Installing from Removable Storage**

- 1. Open the File Manager
- 2. Choose your source location (MicroSD card, USB storage)
- 3. Navigate to your application's APK file and select it.
- 4. The application will install and can be found in your AppManager.

*Note: To install an app from somewhere other than Google Play, you must first grant permission. Navigate to Settings > Security > Unknown Sources (checked). Only install apps in this manner from sources you trust.*

#### **Installing from the Web**

- 1. Open the Browser, and navigate to the page where the app can be downloaded from.
- 2. Download the APK file to disk.
- 3. Navigate to your downloads folder using File Manager and select it.
- 4. The application will install and can be found in your AppManager.

*Note: To install an app from somewhere other than Google Play, you must first grant permission. Navigate to Settings > Security > Unknown Sources (checked). Only install apps in this manner from sources you trust.*

#### **Installing from Google Play**

- 1. Run the Google Play app from the AppManager (requires a Google account).
- 2. Search for and select the app you wish to download and install.
- 3. The app will automatically download and then install itself. It can then be found in your AppManager.

#### **Uninstalling Apps**

You can uninstall any app that did not come pre-loaded on the device.

- 1. Navigate to Settings > Applications. Here you will see a list of all installed apps.
- 2. Find the app you wish to remove and select it.
- 3. Press the uninstall button. The app and any user data associated with it (login details, etc) will be removed from your device automatically.

### <span id="page-11-0"></span>**Settings Menu**

The Settings Menu allows you to configure and customise the device to your needs.

*Note: The table below does not contain all of the settings available. We recommend always investigating what a settings does before changing it.*

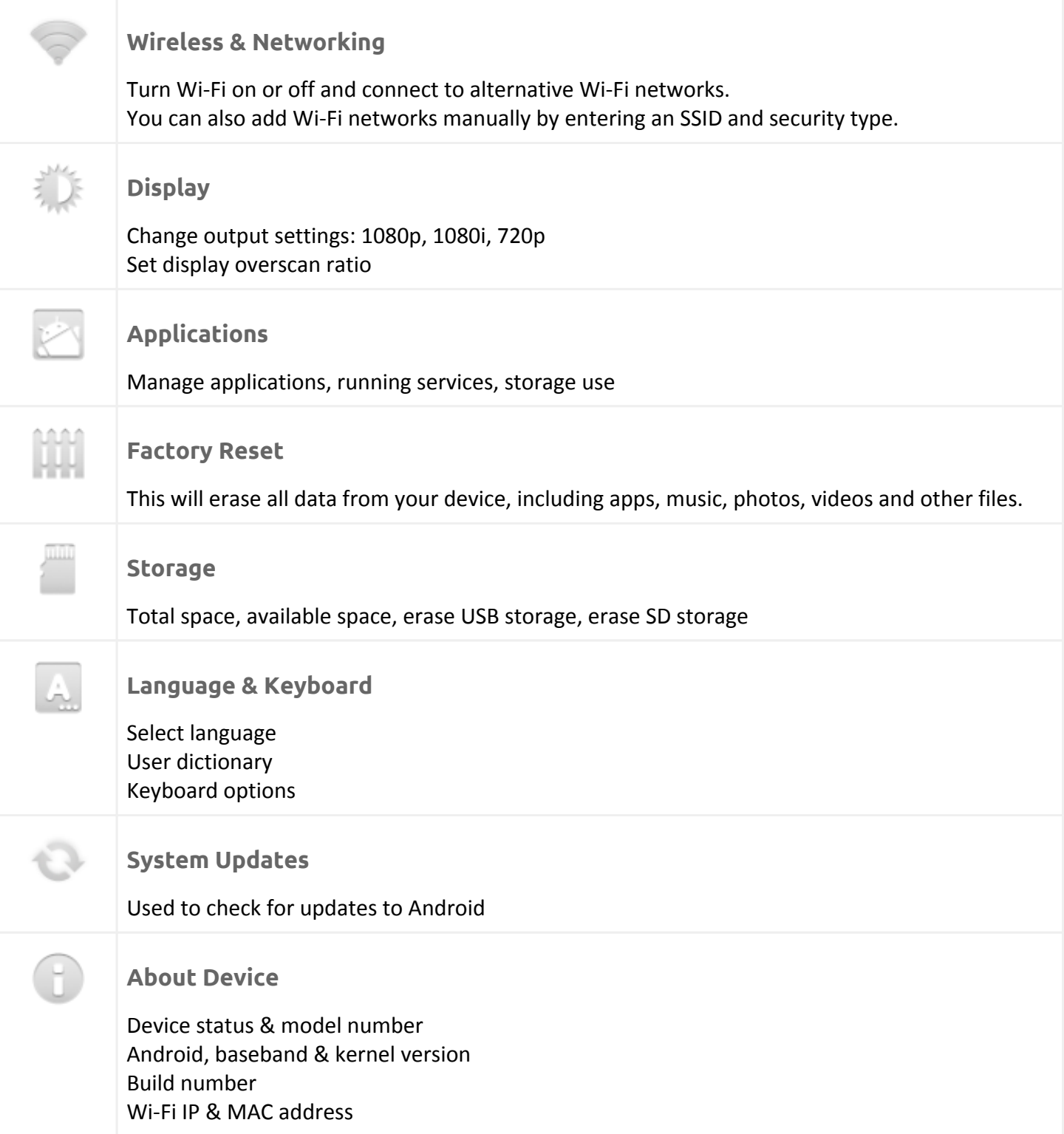

Kogan Australia / KAITVXXDONA / User Manual

### <span id="page-13-0"></span>**Support**

In the event of a critical error, there are a few steps you can take before contacting Kogan Support.

- 1. Power the device off and leave it unplugged for 15-20 minutes. Reconnect the power and see if the problem has resolved.
- 2. Perform a factory reset of the unit. This will reset the device to an out-of-the-box state. Please make sure any important files you wish to keep have been transferred to removable storage before hand.

If the above basic steps do not resolve the problem, please contact Kogan Support by sending us a message via the [Help](http://www.google.com/url?q=http%3A%2F%2Fhelp.kogan.com%2FAU%2F&sa=D&sntz=1&usg=AFQjCNGLXNvC97NDo_zzPUtjGZypknnbLw) [Center.](http://www.google.com/url?q=http%3A%2F%2Fhelp.kogan.com%2FAU%2F&sa=D&sntz=1&usg=AFQjCNGLXNvC97NDo_zzPUtjGZypknnbLw)